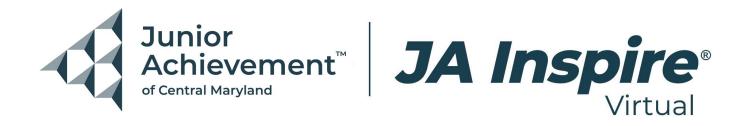

# **JA Inspire Virtual Educator Guide**

We are so excited for you and your students to experience JAInspire Virtual. Please read through the information below prior to your event date.

If you have any questions, please contact:
Tiffany Silver, Senior Director, Work and Career Readiness, at
<a href="mailto:TSilver@JAMaryland.org">TSilver@JAMaryland.org</a>.

#### **Event Launch Date:**

- Baltimore County Public Schools: November 14, 2023
- Baltimore City Public Schools: December 18 and 19, 2023
- Howard County Public Schools: January 2024

## **Event Time:**

- Students can access JA Inspire Virtual between 7:00 a.m.-5:00 p.m. on the day of their scheduled event date.
- Students will be able to access the event throughout the remainder of the 2023-2024 school year using the same credentials that they used to log in on their scheduled event day.

### **Pre-Event Checklist:**

- Ensure that you received your usernames for the event.
- Ensure that you distributed the usernames to students.
- Familiarize yourself and your students with the event by watching the following tutorial: **JA Inspire Virtual Tutorial**.

## Logging on and Navigating JA Inspire Virtual

- Go to www.jainspire.vfairs.com
- Click the "login" button.

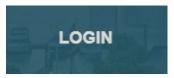

- Enter your username and password (if applicable).
- After logging in, you will be taken to the virtual convention center.

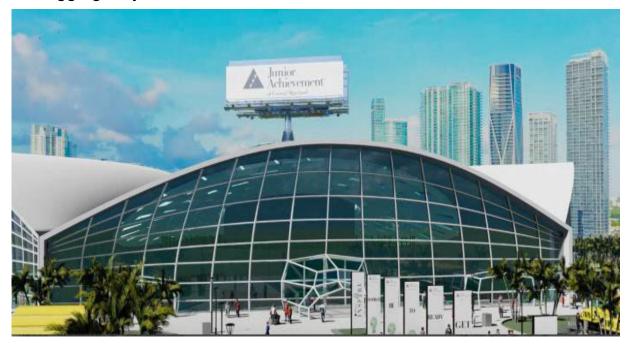

- Click the building to enter the event.
- You will now be in the main event lobby.

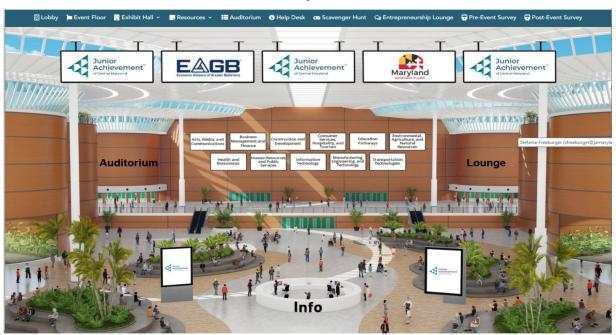

• From here, you have access to various platforms within the event, as shown on the blue main header tabs.

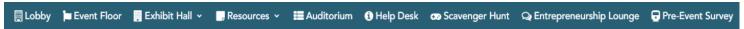

 In the Exhibit Hall, you will find all exhibitor booths, which are sorted by their respective MSDE career clusters.

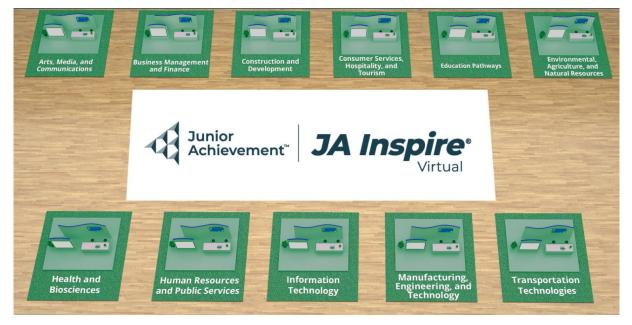

• After selecting a career cluster, attendees can access any booth they wish to visit. After clicking on the booth icon, an enlarged version of the booth will appear.

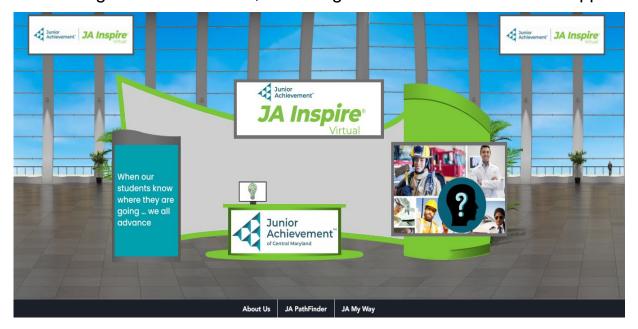

- While at the booth, attendees can explore the various tabs to get a better idea of the company's offerings.
- By clicking on the 'Auditorium' tab, attendees will be taken to another window, where, after clicking on the big center screen, they can view the list of webinars.

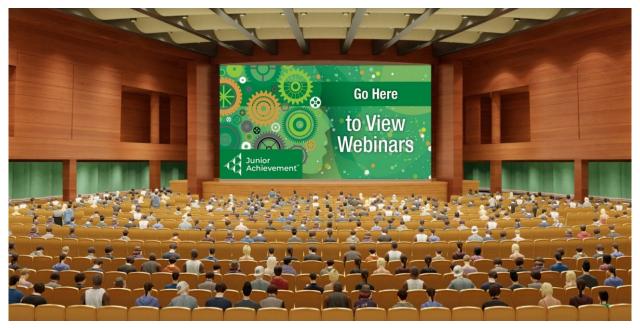

 The Help Desk will take you to a booth where vFairs representatives will be there to answer any technical questions that you have.

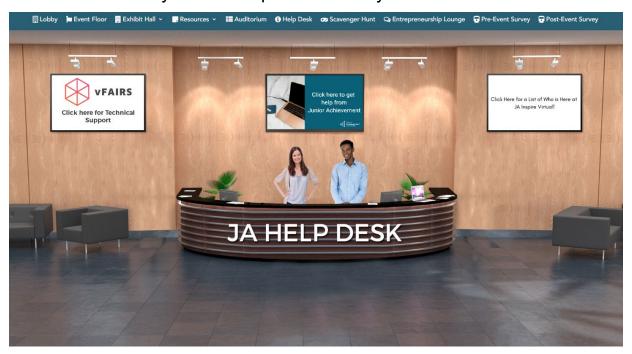